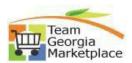

## **Respond to Bids**

|       | ou must register in Team Georgia Marketplace to Respond to a Bid.                                                                                                    |
|-------|----------------------------------------------------------------------------------------------------|
| Steps | Action:                                                                                                    |
| 1     | Sign in on the supplier portal with user id and password.<br>Supplier portal Link:                                                                                                    |
|       | https://fscm.teamworks.georgia.gov/psc/supp/SUPPLIER/ERP/c/NUI_FRAMEWORK.PT_LANDINGPAGE.GBL?                                                                                                    |
|       |                                                                                                    |
|       | Sign In Sign In X User ID User ID                                                                                                    |
|       | Password                                                                                                    |
|       | Sign In                                                                                                    |
|       | Forgot Password7                                                                                                    |
|       | Click on Widding Opportunities/ tile OD on Your Worl-Contern Manage Fronte and Diago Rider                                                                                                    |
| 2     | Click on 'Bidding Opportunities' tile OR on Your WorkCenter> Manage Events and Place Bids>                                                                                                    |
|       | Bidding Opportunities                                                                                                    |
|       | View Events and Place Bids                                                                                                    |
|       | Or View Terms & Conditions                                                                                                    |
| 3     | Click on 'Public Events' tab out of 2 tabs 'Invited Events' and 'Public Events' available. To filter the                                                                                         |
|       | search option, click on 'Filter Item' T. You will be able to search for bid opportunities (called Events)                                                                                        |
|       | based on the criteria. There will be a list of recent opportunities at the bottom of the page.                                                                                                   |
|       | Bidding Event Information Invited Events Public Events                                                                                                    |
|       |                                                                                                    |
|       |                                                                                                    |
| 4     | Event<br>Details                                                                                                    |
|       | Click on the Event Details arrow in which you have an interest. You will see <b>Event Details</b>                                                                                                |
|       | screen: Event Name, Event ID, Event Format Type, Event Round, Event Version, Event Start Date,                                                                                                   |
|       | Event End Date, Event Description, Buyer Contact Information, Payment Terms, My Bids, Edits to                                                                                                   |
|       | Submitted Bids, Multiple Bids, Line Details including Line Description, Unit, Requested<br>Quantity, Status, and a Comment Bubble.                                                               |
|       | <ul> <li>Multiple lines will indicate that you may respond to those lines you select.</li> </ul>                                                                                                 |
|       | <ul> <li>Other times, the event will require you to respond to ALL lines.</li> </ul>                                                                                                    |
|       | BE SURE TO CLICK IN THE COMMENT BUBBLE AT THE END OF THE LINE!                                                                                                    |
| 5     | Click <b>View Bid Package</b> to view Header Comments and Attachments that may not be                                                                                                    |
|       | attached at the line level. Each bid that you will view will include Instructions to help you respond to bids. These instructions will be different if the Bid is for a Quote versus a Proposal. |
|       | I View Bid Package                                                                                                    |
| 6     | If you are interested in the bid, but would like to return later, select <b>Accept Invitation</b> to return at                                                                                   |
| 0     | any time before the Event closes or ends to submit your bid response.                                                                                                    |
|       | NOTE: If you have already selected <b>Bid on Event</b> , click <b>Save for Later</b> to return at any time.                                                                                      |
|       | Bid on Event Occept Invitation                                                                                                    |
| 7     | If you have questions about the Event or the attachments, comments, and/or bid factors, contact                                                                                                  |
|       | event Buyer or listed contact person.                                                                                                    |
|       | NOTE: Do not submit any questions with your bid response as a comment or attachment since                                                                                                    |
|       | these will not be seen until the Event is closed and the bid responses are opened.                                                                                                    |
| 8     | To return to the Event, click <b>Bidding Opportunities</b> tile.                                                                                                    |
|       |                                                                                                    |

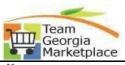

| 9  | When the Event reopens, you will see two buttons at the top of the <b>Event Details</b> screen.                                                                                                    |
|----|----------------------------------------------------------------------------------------------------|
|    | Decline Invitation                                                                                                    |
|    | Bid on Event                                                                                                    |
| 10 | If you want to Bid on the Event, click <b>Bid on Event</b> on the <b>Event Details</b> screen.                                                                                                    |
| 11 | At the top of the screen, you will see three buttons:                                                                                                    |
| 10 | • Sublinit Bid; Save for Later; validate Entries                                                                                                    |
| 12 | <ul> <li>Look at the sections of the Event</li> <li>The first section is the Event Name and Start and End Dates</li> </ul>                                                                                       |
|    | <ul> <li>The first section is the Event Name and start and End Dates</li> <li>It is very important to note the date and time the Event ends</li> </ul>                                                           |
|    | <ul> <li>You can save your responses and then return as many times as you like before the end</li> </ul>                                                                                                    |
|    | date before submitting the actual bid response                                                                                                    |
|    | <ul> <li>You can also enter your Bid Response and submit it – and then return to edit the</li> </ul>                                                                                                    |
|    | response and submit a new response, all before the end date and time                                                                                                    |
| 13 | The second section is where the Bid factor questions are listed                                                                                                    |
|    | Answer each Event Question Add Comments or Attachments for each question, if required.                                                                                                    |
| 14 | In the next section, Line Bid Responses, you are required to view comments and attachments at                                                                                                    |
|    | the Line Level by clicking on the <b>Comment Bubble</b>                                                                                                    |
|    | NOTE: If there are dots in the Comment Bubble, there are comments associated with that                                                                                                    |
|    | line.                                                                                                    |
|    | <ul> <li>Click View to view <u>each</u> of the Line Item attachments</li> <li>Click Return to return to the Event</li> </ul>                                                                                     |
| 15 | Click Event Comments and Attachments to review Header Comments.                                                                                                    |
| 15 | Click <b>View</b> under View Event Attachments next to Attachment Description to view Header                                                                                                    |
|    | attachments.                                                                                                    |
|    | <ul> <li>You may attach your own files by clicking on Upload</li> </ul>                                                                                                    |
|    | <ul> <li>Click 'Choose File' to search your computer for your files</li> </ul>                                                                                                    |
|    | Select your file, then click Upload to attach the file                                                                                                    |
|    | • You may attach additional files by clicking on 'Add New Attachments' link.                                                                                                    |
| 16 | You may then insert your own comments in the box labeled <b>Add New Comments</b>                                                                                                    |
| 16 | <ul> <li>Click OK to return to the first page</li> <li>At the top of the screen, select either Save for Later: Start Page: or Validate Entries</li> </ul>                                                        |
| 1/ | <ul> <li>At the top of the screen, select either Save for Later; Start Page; or Validate Entries</li> <li>It is recommended that you go back to the Start Page to review all information before final</li> </ul> |
|    | submission of the bid response                                                                                                    |
|    | <ul> <li>After reviewing the information, click Validate Entries to validate that all required</li> </ul>                                                                                                    |
|    | fields are answered. A small box telling you that there are no errors should appear.                                                                                                    |
|    | <ul> <li>Now you are ready to click the <b>Submit Bid</b> button</li> </ul>                                                                                                    |
|    | <ul> <li>A screen appears as confirmation, and will include the End Date. You will also receivean</li> </ul>                                                                                                    |
|    | email confirmation                                                                                                    |
|    | <ul> <li>When you return to the View Events page, you will see that your bid was submitted</li> </ul>                                                                                                    |
|    | and accepted                                                                                                    |
| 18 | End                                                                                                    |